Managing your Contacts & Members - The Basics

## Agenda

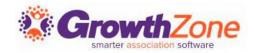

#### Contact Management module

- Adding new contacts
- Updating Contact information

#### Managing your Memberships

- Adding Membership
- Upgrading, Downgrading, Dropping

Info Hub Access

Reporting

## **Contact Management**

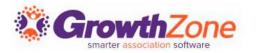

GrowthZone has several integrated components and features to save you time and effort in managing your contacts

Easily view and manage all of the individuals and organizations in your database, including billing information, communications, and more

| Search Result Count: 53             | Custo   | omize Results ▼                            | Customize Results | Contact Type: Individual X St      | tatus: Active 🗶 [Clear All] |                          |         | • Add Busin               | ness    |
|-------------------------------------|---------|--------------------------------------------|-------------------|------------------------------------|-----------------------------|--------------------------|---------|---------------------------|---------|
| Claude Monet Active                 | \$1,247 | Daniel Mackay<br>Active                    | \$150             | Daniel McKay PHD<br>Active         |                             | Danna Macaroon<br>Active | \$1,200 | Dave Johnson<br>Active    |         |
| Deborah Mackay 123 Active Crosby MN |         | Donna Mays Active 217-987-6543 Anywhere MN | \$113             | & Fig Newton<br>Active             |                             | Erank Jones Active       |         | Active                    | \$100   |
| Active                              |         | ♣ Gigi Floral<br>Active<br>Crosby MN       | \$0               | Greg Larson<br>Active<br>Crosby MN | \$0                         | Greg Masiona Active      | \$5,000 | Gregory Jameson<br>Active | \$3,650 |

## **Contact Management Module**

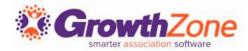

#### How Contacts Can Be Added

- Contacts are Automatically added when
  - Online application/membership is completed
  - A new registrant completes the event registration form
  - A new donor completes a donation form
- By staff or authorized Contacts
  - Back office staff using "Add" or + buttons
  - Contact in the Info Hub with permissions to add new contacts
  - Contact Us form completion (staff would select to "create new" when viewing responses)

### **Add Contact**

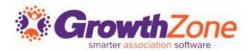

#### **Quick Actions**

- Add Organization
- Add Individual

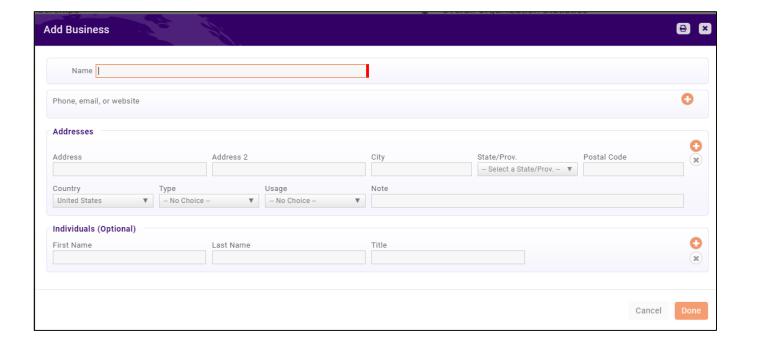

#### **Add Contact**

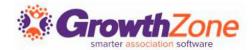

#### **Contact Status**

- The status of the contact is displayed below the contact name
- Dynamically driven by the Membership Status
- Ability to change status must be enabled in Setup > Miscellaneous > Contact Status Options

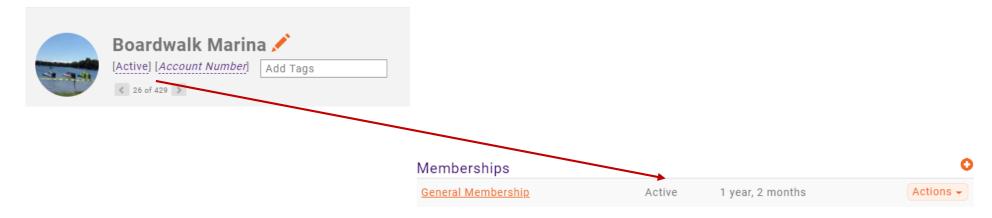

#### **Contact Status**

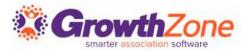

**Active** – when an active membership is owned by the Contact or Contact is beneficiary

**Courtesy** – a type of Active membership, the "is courtesy" boxed is checked on membership

Nonmember – has never had a membership

**Prospect** – has an active sales opportunity

**Dropped** – had a membership that was manually dropped

**Inactive** – had a membership that they did not renew

## **Searching for Contacts**

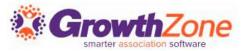

#### **Global Search**

Searches database for contacts, projects, images, sales & events

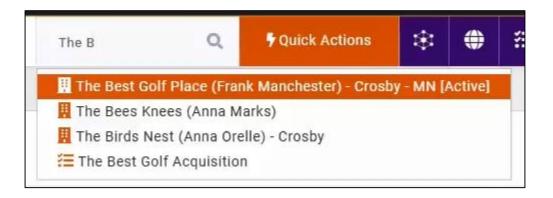

## **Searching for Contacts**

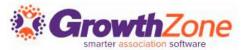

#### Search within Contacts Module

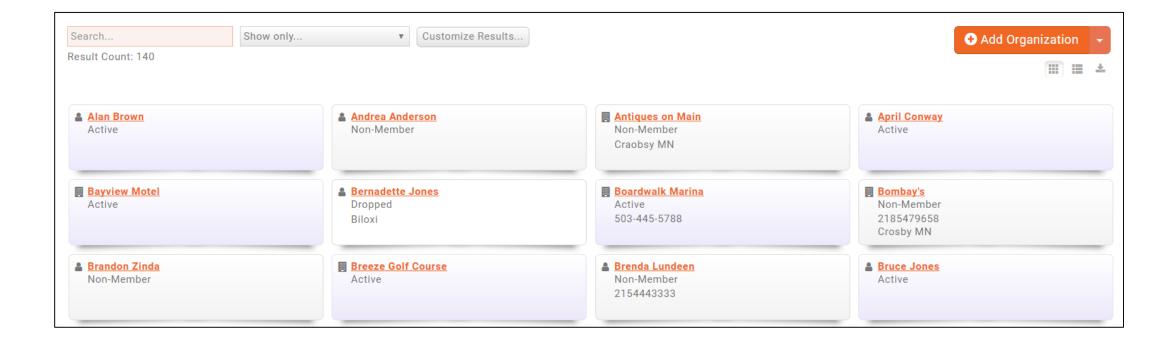

## **Searching for Contacts**

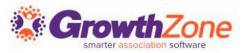

#### Show Only... (drop down list)

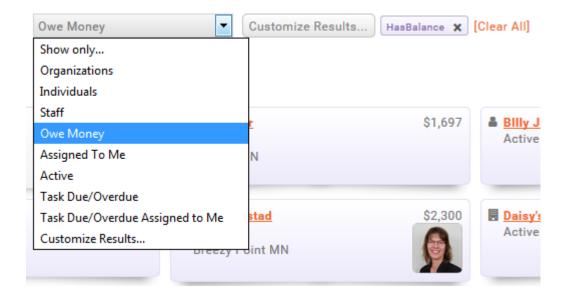

# Customize Results button for advanced filters

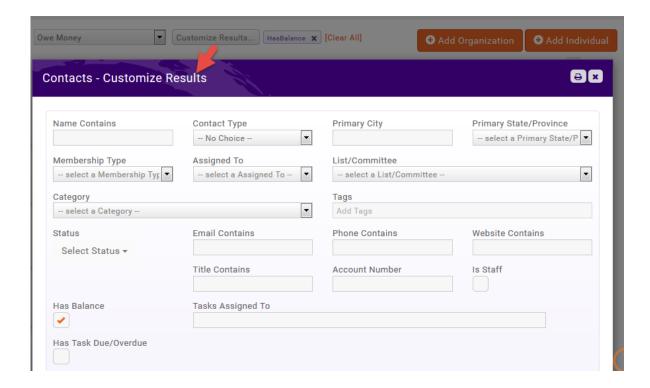

#### **Contact - Profile**

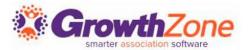

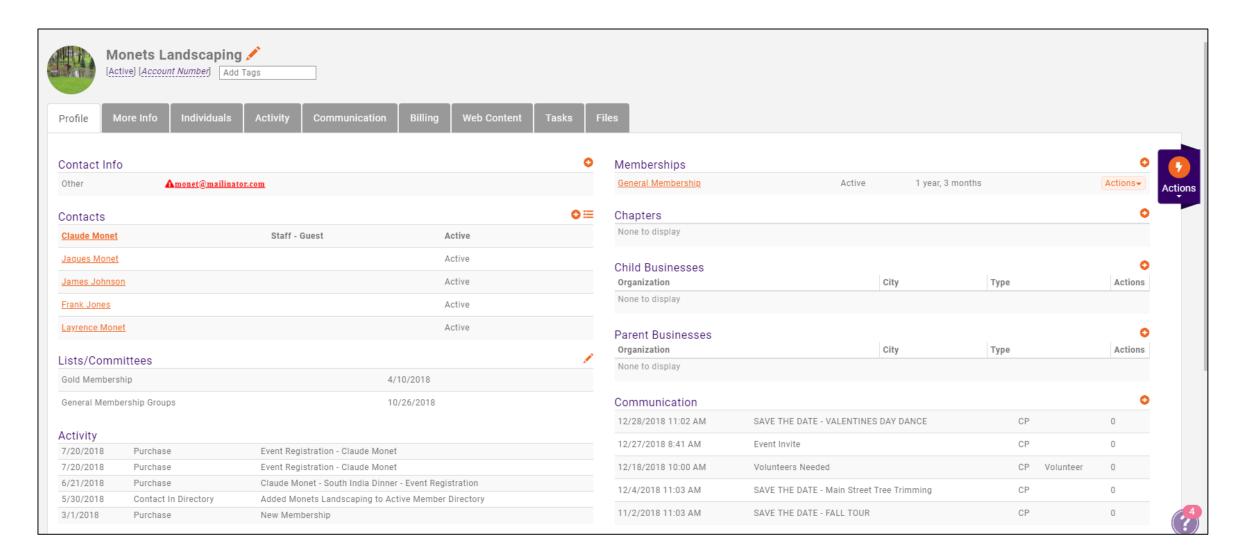

#### **Contact Profile**

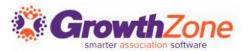

**Add Photo** 

**Add Tags** 

**Update Contact Info** 

**Update Contacts** 

**Update Lists & Committees** 

**Update Categories** 

**Assign Staff** 

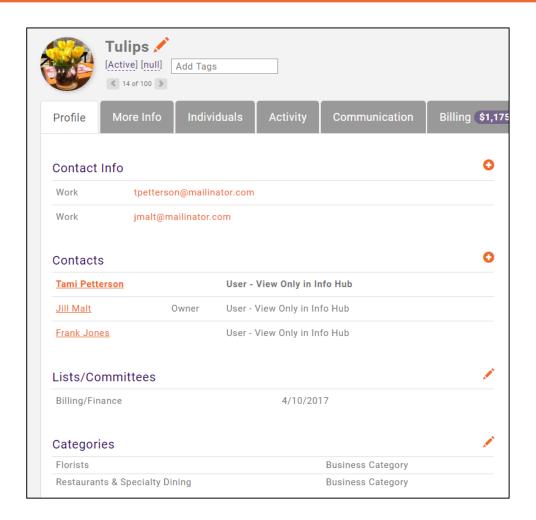

## **Contact Info Hub Access**

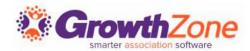

#### Setup Info Hub Access

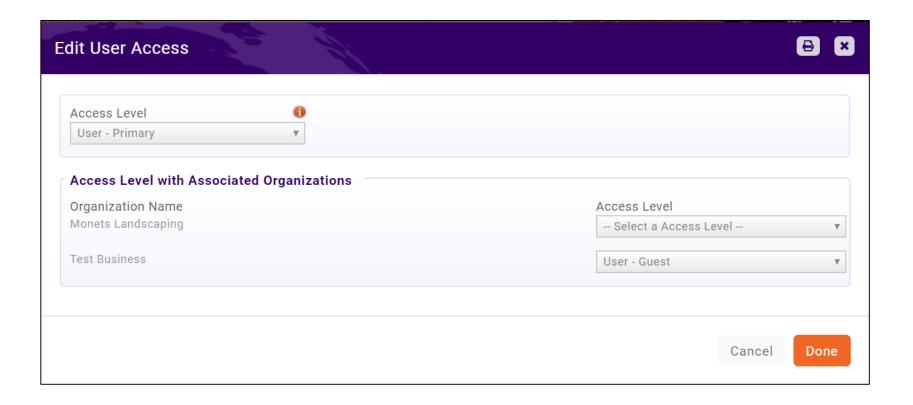

## **Contact Membership**

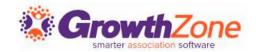

#### Add a Membership to a Contact

While most of your prospective members may apply on-line, you can also add members directly in the database

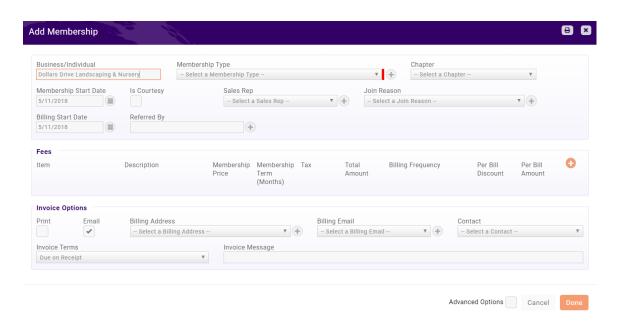

## **Contact Activity**

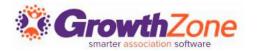

All Activity with a contact is tracked on the <u>Activity</u> tab
This will include such activity as category changes, relationship changes, primary contact changes, event registrations, etc.

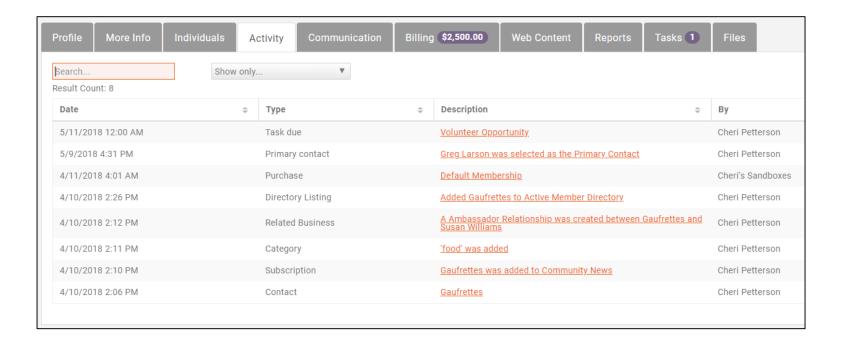

#### **Contact Communications**

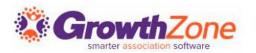

All communications with a contact are logged on the contact's **Communications** tab

From here you can send emails and log notes/calls

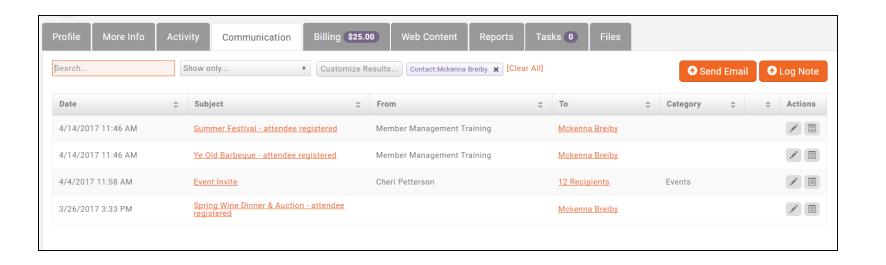

#### **More Info**

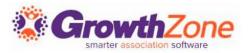

You can update the <u>web display</u> information for your new member on the More Info Tab

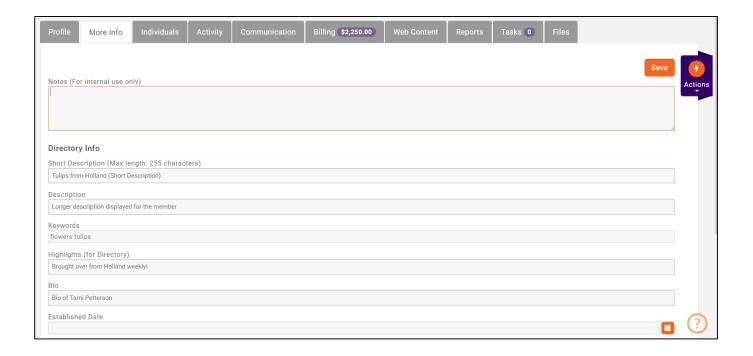

## **More Info/Web Content**

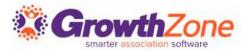

You can update the directory listing type on the Web Content Tab

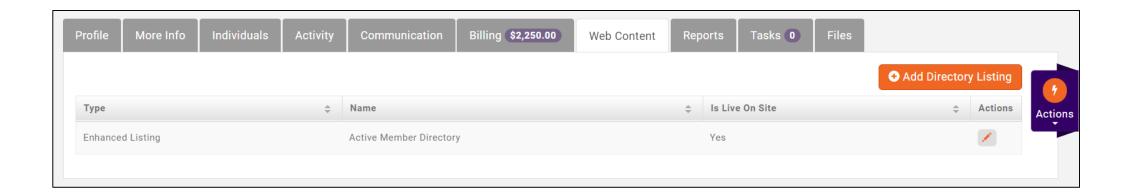

## **Membership Changes**

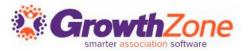

#### Manage Membership Changes

Manage a contacts membership from their Profile tab

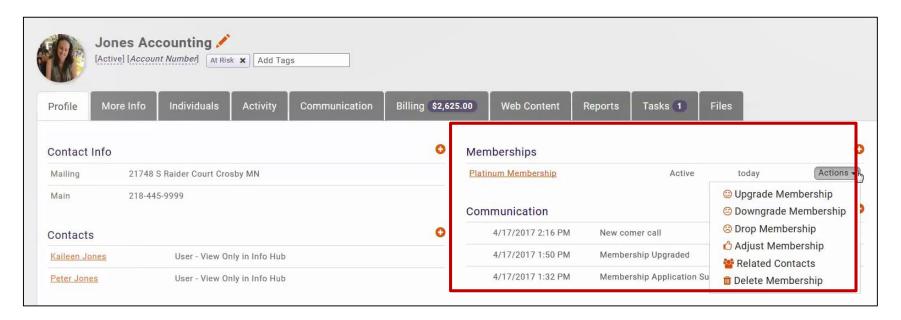

NOTE: if you upgrade or downgrade a membership – you will want to verify the recurring fees schedule on the Billing tab

## **Membership Details**

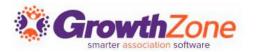

Clicking on the Contact's Membership on the profile tab will display details and history of changes.

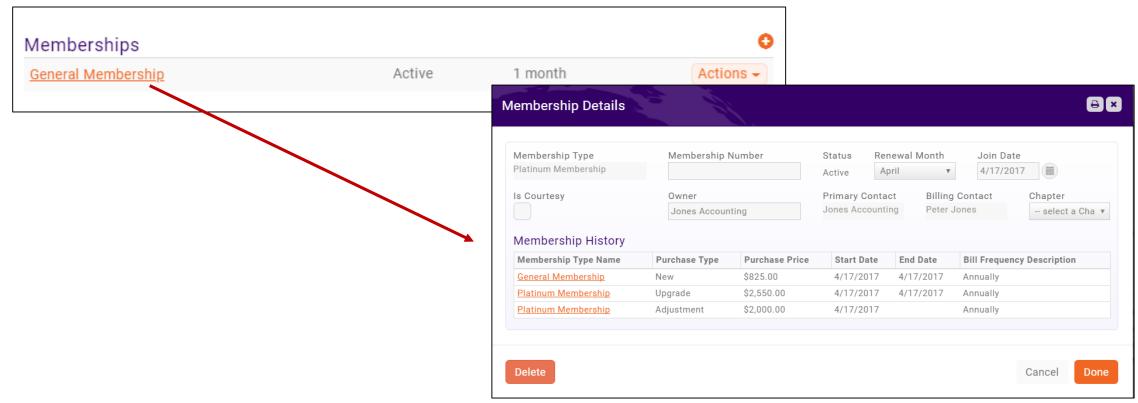

## **Contact/Membership Reports**

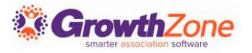

Filter reports by Memberships or Contacts to view related reports. Use to view your memberships by type and filter details. View membership changes, or specifically drops and new adds

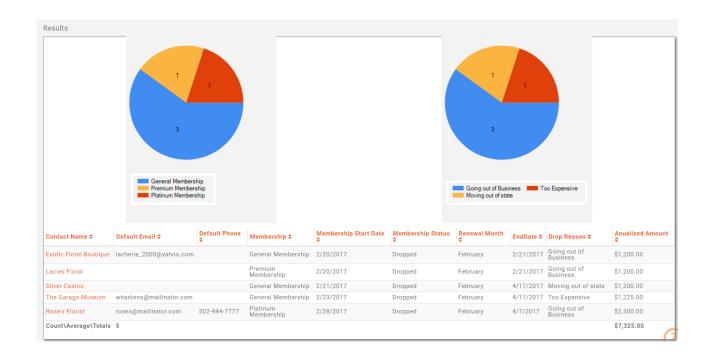

## **Contact/Membership Reports (Examples)**

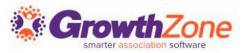

<u>Contacts Report</u>: The **Contacts Report** provides you the flexibility to generate a list of your contacts based on a variety of different criteria, as well as custom filters

<u>User Account Report</u>: The **User Account Report** can be used by staff to find information such as:

- Which members don't have an account setup yet
- Which members have logged in recently to the Info Hub, and what their usernames are
- What access levels do members at a specific organization (with many employees) have
- Which members have recently created accounts (e.g. within the last week)

## **Contact/Membership Reports (Examples)**

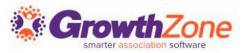

Membership Report: The Membership Report allows you to generate a list of all of your members based on membership type

Membership Change Report: The Membership Chamber Report provides you with a way to view and analyze membership type changes, as well a fee changes

<u>Dropped Membership Report</u>: The **Dropped Membership Report** allows you to generate a report of dropped members based on date range, membership type and sales person

## **Common Report Functions**

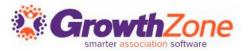

**Export Reports**: All Reports may be exported to Excel or PDF

**Email Reports**: You can easily send report results via email

Add Report Contacts to a List/Committee: You can easily create a list from a report

Save a Report as a New Report: With all of the reports, you have the ability to apply custom filters. After customizing the report to suit your needs, you may save the report as a New Report. This will make it easy for you to run the report again in the future as your custom settings and filters will be saved

Save a report as a Favorite Report: If you frequently use the same report, you can save it as a favorite

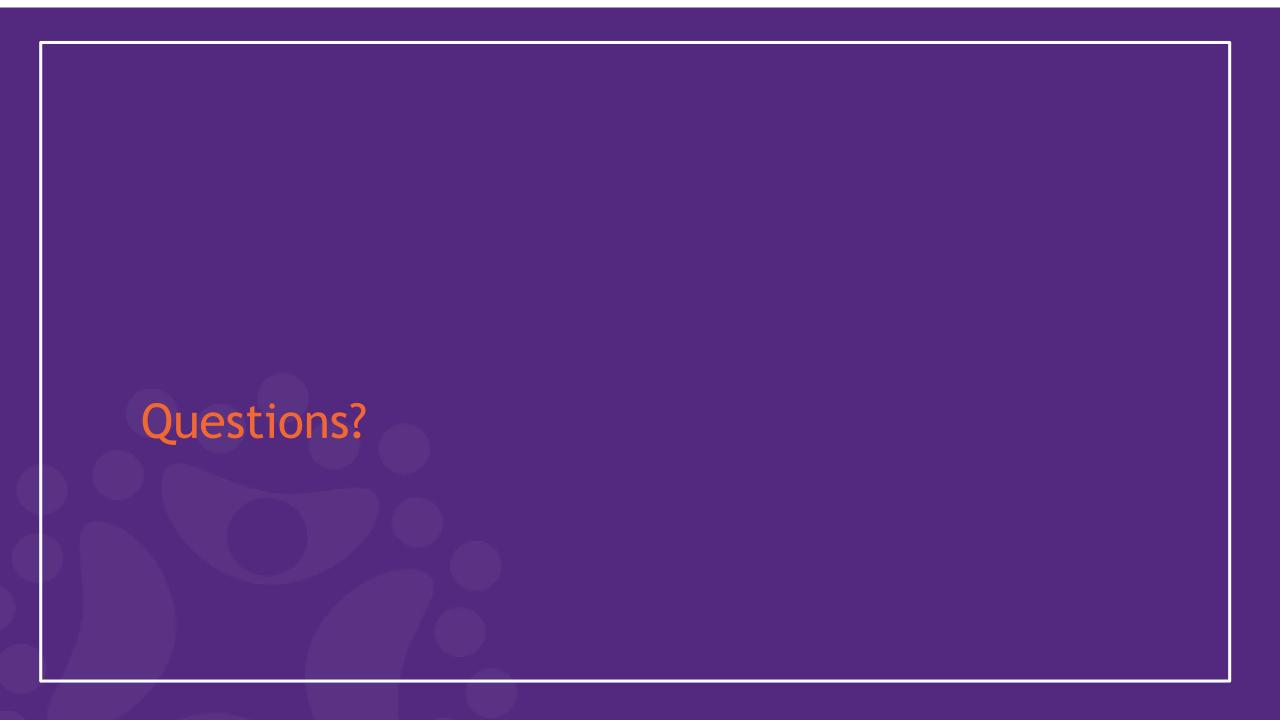